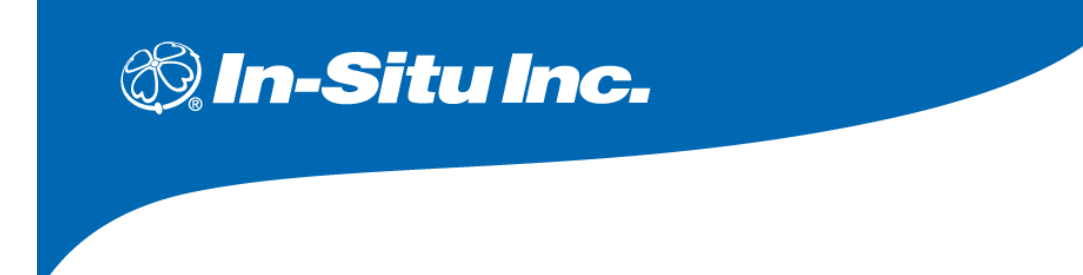

- <sup>ɾ</sup> *Rugged TROLL ®*
- <sup>ɾ</sup> *Level TROLL ®*
- <sup>ɾ</sup> *Aqua TROLL®*
- <sup>ɾ</sup> *RDO ® Pro-X*

管理用ソフトウェア

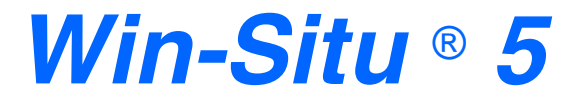

操作マニュアル

**September 2022** 

■ エア·ブラウン株式会社

この取扱説明書は、米国および日本国の著作権の関連法規により保護されている知的情報を含みます。 当取扱説明書の一部及び全てにおいて、両社の許諾を得ずに形式、手段、目的を問わず複製、改変、 頒布、Web 上へのアップロードを禁止します。

In-Situ 社およびエア・ブラウン株式会社は、当取扱説明書の記載内容に関しいかなる保証をするも のでもなく、これに起因して生じた損害等への一切の責任を負いません。また、当取扱説明書の記載 内容は予告なく変更または廃止されることがあり、これに関して一切の責任を負いません。

© 2020 In-Situ® 社 及びエア・ブラウン株式会社

※ In-Situ、In-Situ ロゴ、Win-Situ、Level TROLL、Rugged TROLL、BaroTROLL、RDO、 ConTROLL、Aqua TROLL、RuggedReader、RuggedCable は In-Situ 社の登録商標です。

※ その他記載の会社名、製品名は、それぞれの会社の商標もしくは登録商標です。

In-Situ 社 日本国内総代理店

# ■ エア·ブラウン株式会社

製品サポート・お問い合わせ: 〒104-0061 東京都中央区銀座 8-13-1 銀座三井ビルディング 電話: 03-3545-5720 Fax : 03-3543-8865 (土・日・祝日を除く 9:30~17:30)

目次

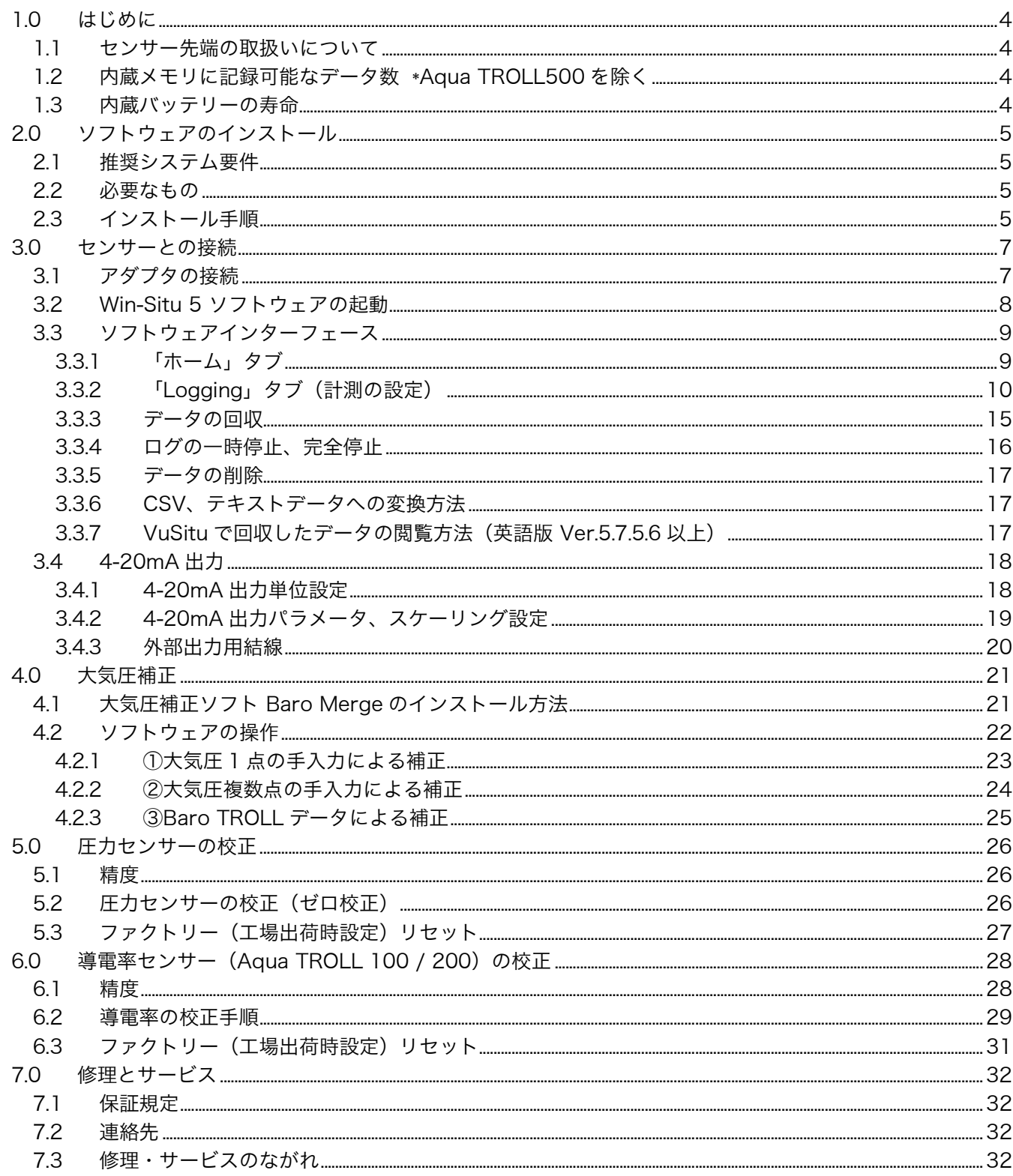

## 1.0 はじめに

### 1.1 センサー先端の取扱いについて

センサー先端には圧力を感知する歪みゲージが取り付けられており、保護の為にノーズコーンが装着さ れています。センサー感圧部に指や尖ったものが触れた場合、センサーにダメージを与えますので絶対 にノーズコーンを取り外さないようにしてください。

また、センサー先端の清掃を行う場合もノーズコーンを取り外さず、バケツ等に水を汲んだ中ですすぎ、 流水で洗い流さないようにしてください。

#### 1.2 内蔵メモリに記録可能なデータ数 \*Aqua TROLL500 を除く

センサー内へ記録可能なデータ数は、設定時の「測定項目数」と「Overwrite(上書き保存)機能の有 無」により変化します。

設定については 2.2.2「Logging」タブ(計測の設定)を参照ください。

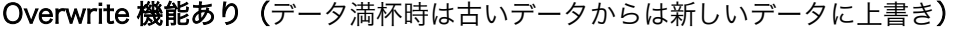

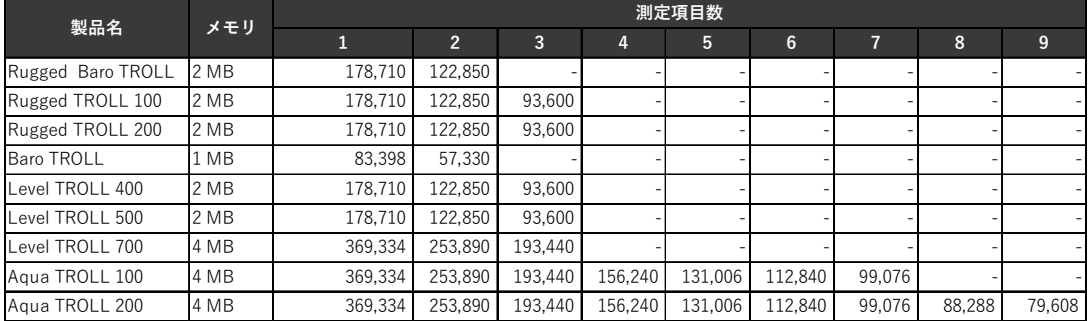

#### Overwrite 機能なし(センサーはデータ満杯時に測定を停止)

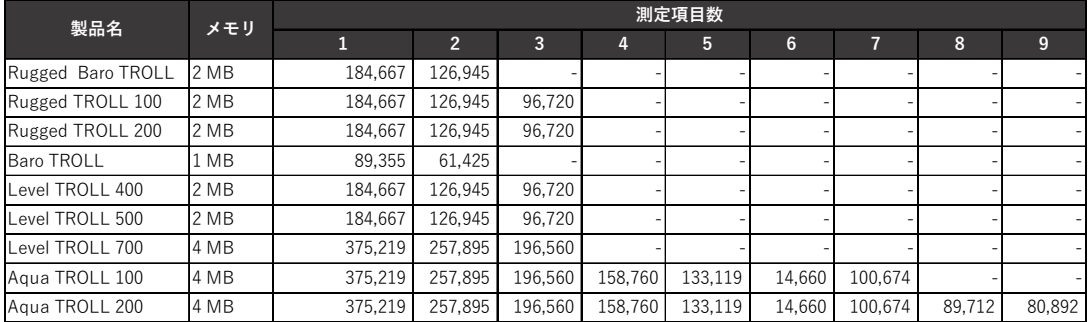

## 1.3 内蔵バッテリーの寿命

センサー内には駆動用のリチウムイオンバッテリーが内蔵(交換不可)されています。寿命は理論値では 200 万測 定または 10 年程度となりますが、水温や計測インターバルに大きく依存します。安全マージンを考慮すると、使 用後 5-7 年経過またはバッテリー残量が 40%を下回った際に、取替のご検討を推奨いたします。なお、Level TROLL 及び Aqua TROLL は、センサーまたはケーブルにバッテリーパック(Cat. 0051450)を取り付けること や、TROLL Com のジャックから DC 電源を供給することも可能です。この場合、外部電源を優先して使用します。

## 2.0 ソフトウェアのインストール

## 2.1 推奨システム要件

- ・ CPU:2 GHz Pentium® プロセッサ
- ・ メモリ:1 GB RAM、 100 MB の空き容量
- OS: Windows® 7, 8, 10
- USB ポート1つ
- ・ ディスプレイ解像度:1024 ×768 以上

#### 2.2 必要なもの

Win-Situ® 5 ソフトウェアは、In-Situ 社の大気圧/水位/水質/導電率センサーのセットアップ、ロギン グデータの回収をする為のソフトウェアです。インストールの際には以下のものをご用意下さい。

- ・ Win-Situ 5 ソフトウェア http://arb-ls.com/products/insitu\_other/pdf/dl13\_1.html
- ・ デスクトップ PC もしくはノート型 PC
- センサー、ケーブル
- · 通信アダプタ (TROLL Com、Wireless TROLL Com、ドッキングステーション、コミュニケーションアダプタ)
- 2.3 インストール手順

#### 【注意】ソフトウェアのインストールが完了するまで、PC に TROLL Com、Wireless TROLL Com ドッキングステーション、コミュニケーションアダプタを接続しないでください。

- 1. CD を CD-ROM ドライブに挿入し、「WS5Setup.exe」をデスクトップに保存します。
- 2. 「WS5Setup.exe」 こい をダブルクリックします。

Ws5setun exe

3. 「Next >」をクリックします。(インストールを続けるには Next をクリック、の意)

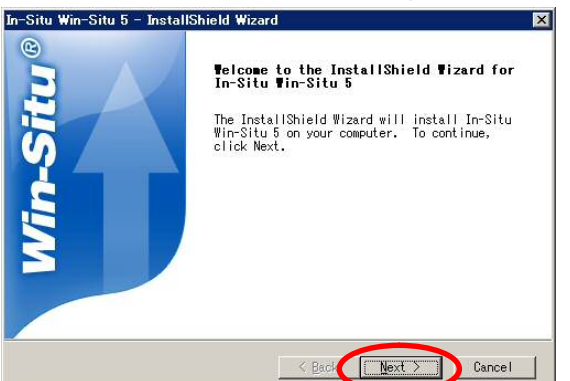

4. 上段を選択し、「Next >」をクリックします。(使用許諾に同意します、の意)

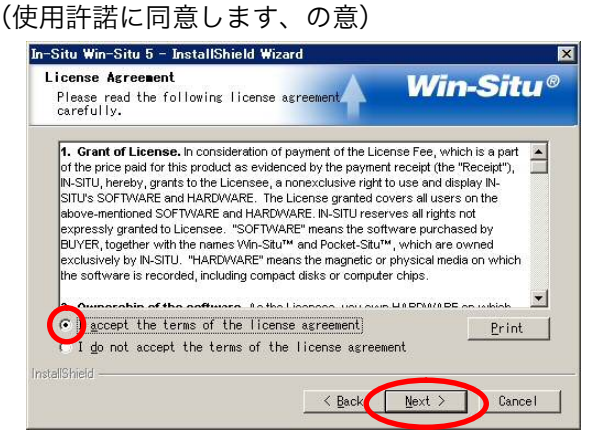

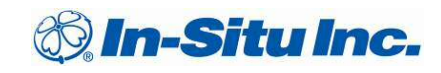

5. 保存フォルダを決定します。C¥Program Files¥InSitu¥WinSitu で宜しければ「Next >」をクリッ クしてください。変更したい場合は、「Browse」をクリックして任意のディレクトリを選択して下 さい。 In-Situ Win-Situ 5 - InstallShield Wi:

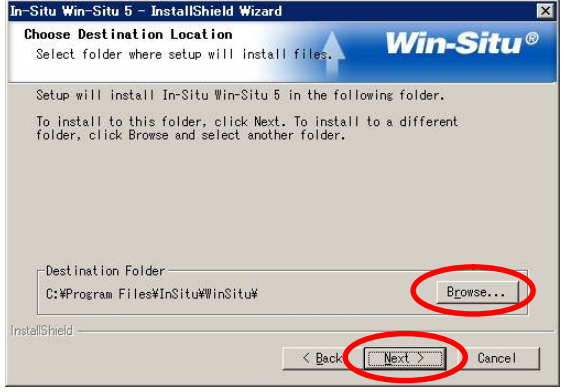

6. ショートカットを作成します。チェックボックスを何も変更せず、「Next >」をクリックします。

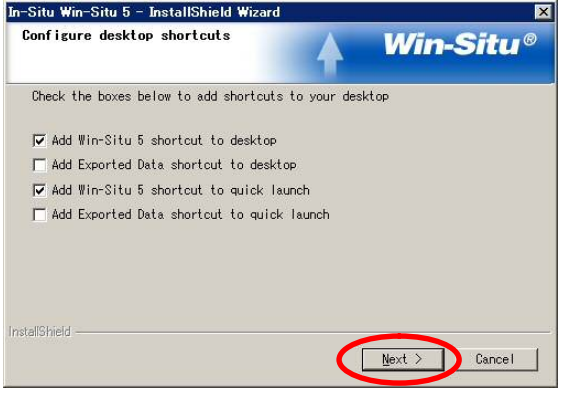

7. ソフトウェアのインストールが完了しました、「OK」をクリックして下さい。

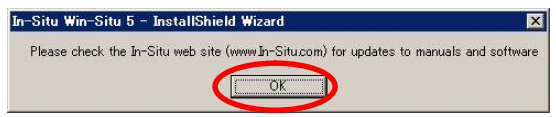

- 8. 続いてドライバをインストールする画面に移ります。
	- → チェックボックスを何も変更せず、「Finish」をクリックします。

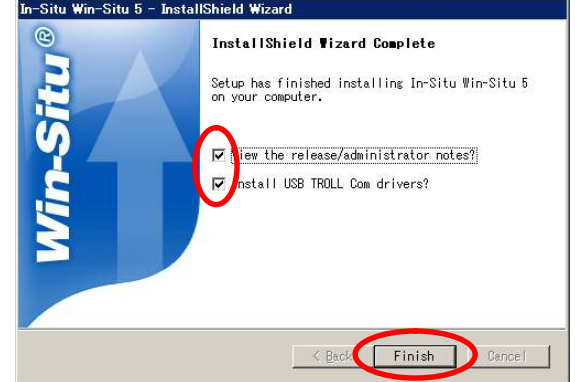

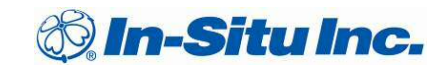

3.0 センサーとの接続

3.1 アダプタの接続

(ドッキングステーションをお使いの場合)

センサーの蓋を開け、ドッキングステーションに置きます。その後、USB を PC へ接続します。

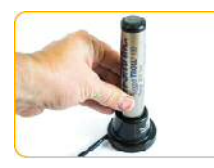

(TROLL Com をお使いの場合)

センサーないしはケーブルを取り付け、USB を PC へ接続します。

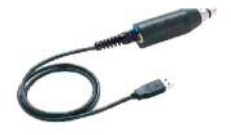

(Wireless Rugged TROLL Com、Wireless TROLL Com をお使いの場合)

センサーにケーブルを接続した後、ケーブル反対側に Wireless Rugged TROLL Com を取り付けます。 その後、Wireless Rugged TROLL Com に USB ケーブルを取り付け、PC へ接続します。

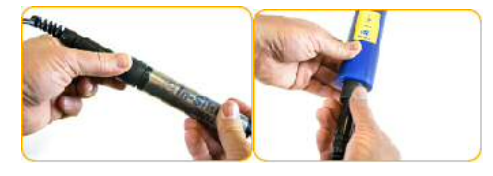

(コミュニケーションキットをお使いの場合) ケーブルのバラ線を端子台の色と同じ箇所へ取り付け、USB を PC へ接続します。

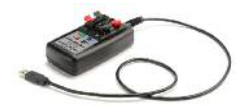

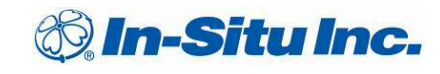

## 3.2 Win-Situ 5 ソフトウェアの起動

①Win-Situ5 ソフトウェアをダブルクリックし、起動します。 ②接続確認のダイアログ「Connect to device now?」の 「はい」をクリックします。

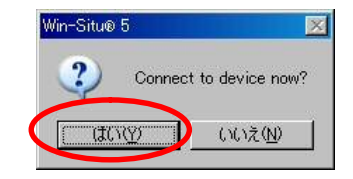

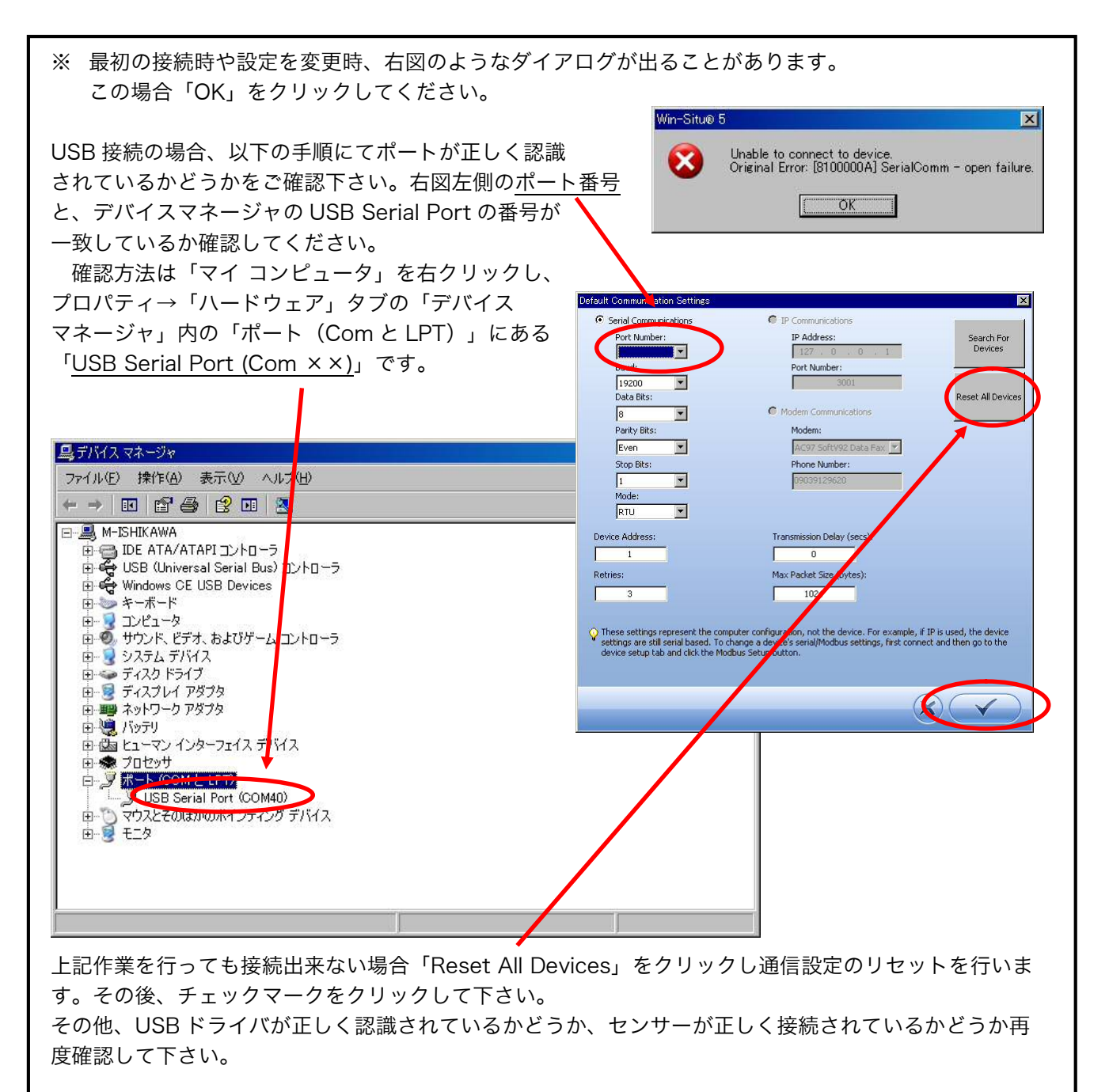

3.3 ソフトウェアインターフェース

## 3.3.1 「ホーム」タブ

センサーが正しく認識されると、以下のような画面が表示されます。

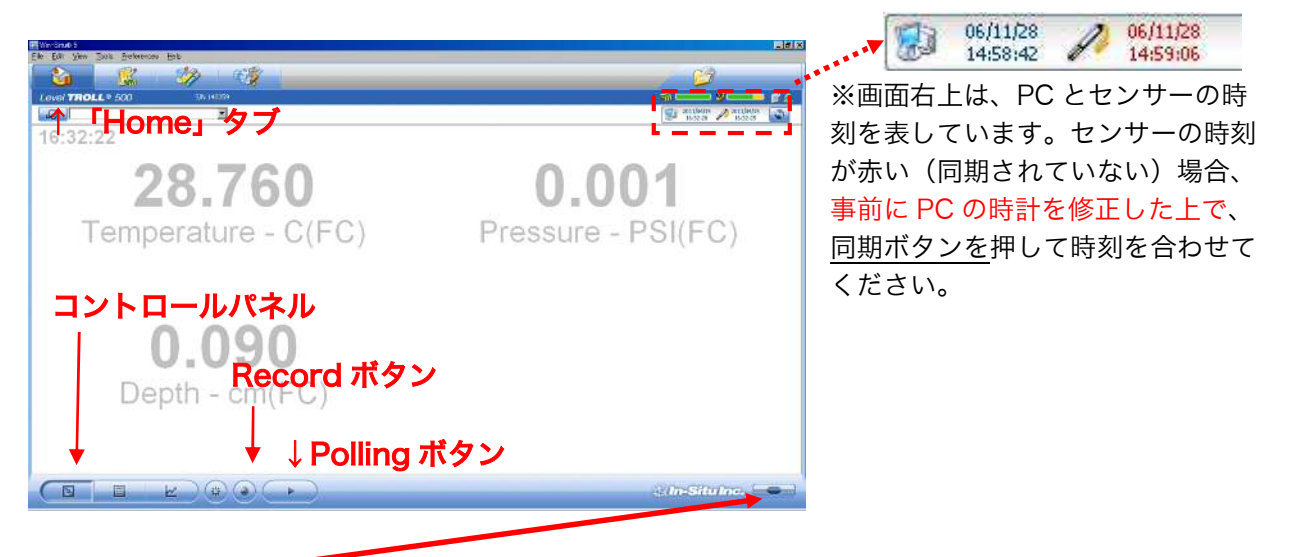

①接続ボタン 全 → をクリックすることにより、接続、切断の切り替えが出来ます。

- ② 接続が成功すると、画面中央に測定値が表示されます。
- 3Polling ボタン → を押すとリアルタイムの測定値が表示されます。

初期設定では 5 秒毎に表示が更新されますが、メニューバーの Preferences→Home View Settings にて 1-30 秒の範囲で変更することが出来ます。

- ④測定値は、画面左下のコントロールパネルを切り替えることにより「直読値」「ポーリング」「グラ フ」の 3 種類の表示が可能です。尚、このデータ表示にはセンサーの内部バッテリーが使用されます ので、長時間の使用は避けるか外部電源の使用をお勧めいたします。
- ④直読データは Record ボタンを押すことにより、CSV 形式で PC に保存することが可能です。測定の 終了時には必ず Record ボタンを押してください。

#### 注意

直読データの記録は測定終了後に作成されます。PC の省電力設定をしている場合、シャットダ ウンやサスペンドによりデータが保存されない場合がございますので、必ず省電力設定を解除した上で 測定を行ってください。

この直読値の読取機能は、現場設置時の水位確認等の一時的な用途の為の機能です。

3.3.2 「Logging」タブ(計測の設定)

①Home タブの右隣の「Logging」タブをクリックします。 ②「Setup」ボタンをクリックします。

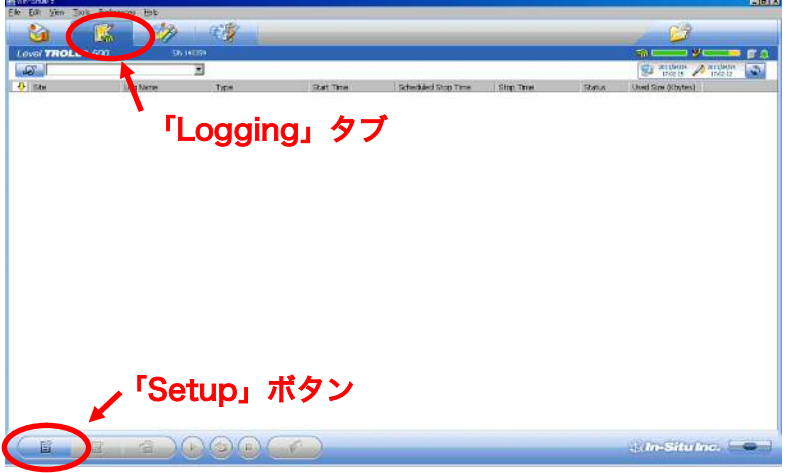

③Site Name をプルダウンメニューから選択し、次に任意の Log Name 名(観測地点名)を入力します。 入力しましたら ▶ を押し、次へ進んでください。

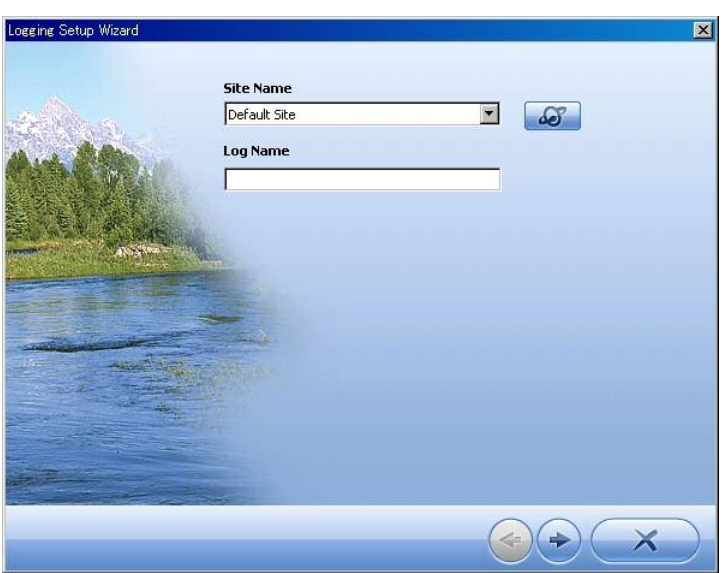

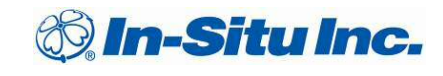

④左画面で測定項目にチェック、右画面で測定単位を変更します。任意の項目をクリックし選択、下部 のプルダウンメニューから測定単位を選び お を押し、次へ進んでください。

\*なお、測定に不要な項目(Pressure 等)のチェックを外すことにより、内部電池の消費抑制及び と内部記録可能データ数を増やすことができます。

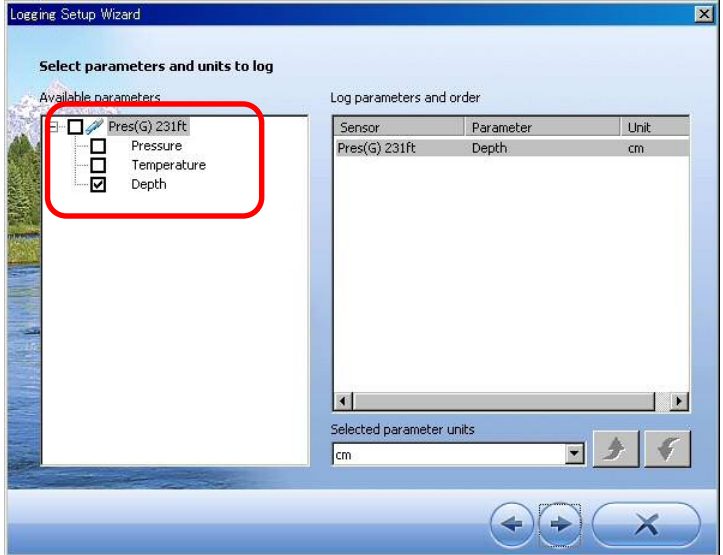

⑥ロギング方法を選択します(モデルにより選択不可の項目があります) 通常は「リニア」を選択してください。

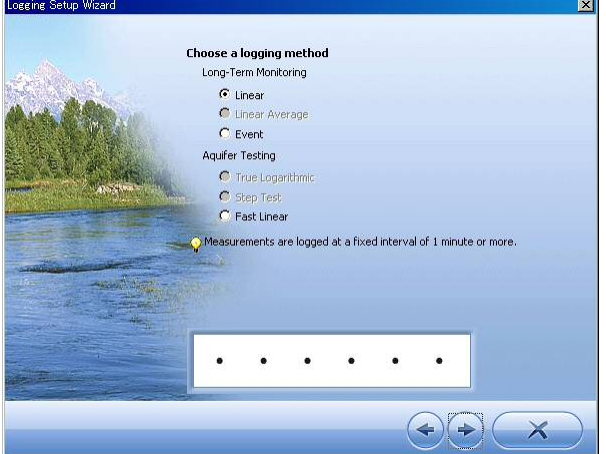

※ロギング方法の種類は以下の種類があります。

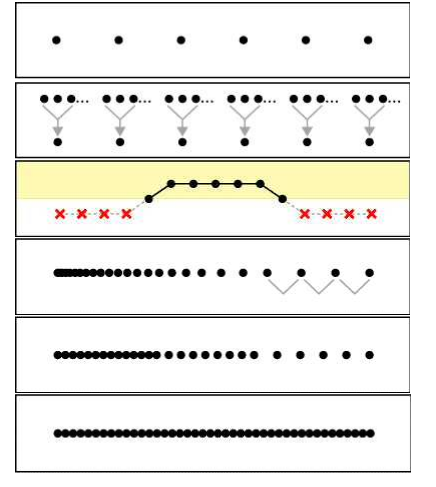

 Linear…1 分以上の等間隔での測定に使用します Linear Average…リニア測定の任意の点数を平均します Event…任意の測定値以上/以下の場合のみ測定 • • True Logarithmic … 徐々に測定間隔が間延びしていきます Step Linear…任意で測定間隔を開けていきます Fast Linear…1 分以内の等間隔 (0.25 秒毎~)

\*Fast Linear は内部電池を激しく消耗しますので、外部電源の使用を強くお勧めいたします

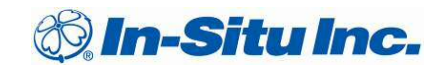

⑦測定間隔を入力します。最短 0.25 秒(Fast Linear)、最長で 40 日毎の設定が可能です。

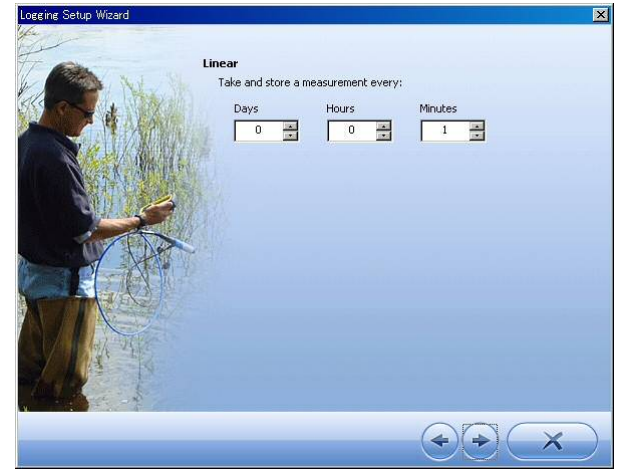

⑧測定開始/終了を Manual か Schedule にて設定します。毎正時に測定を行う場合は Schedule での 設定をお奨めいたします。また、記録データ満杯時、古いデータから上書きを行いたい場合は「Wrap Condition」にチェックを入れて下さい。

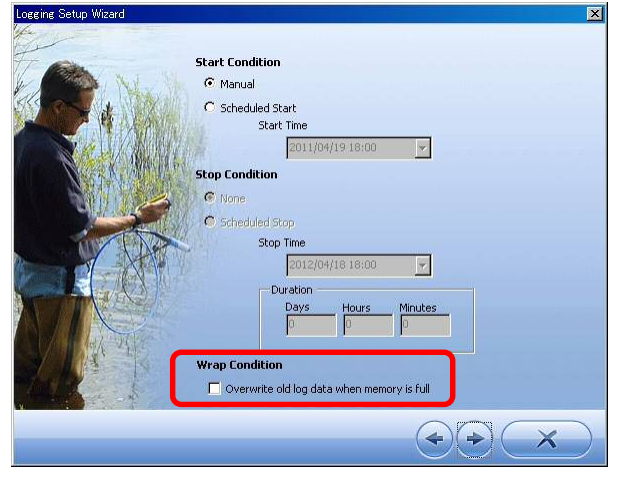

⑨水位の記録モードを選択します。

#### Ground Water (地下水)

「Depth」… センサーから水面までの距離

「DTW」… 管頭~水面までの距離

「Elevation」… 海抜もしくは基準となる標高から水面までの距離

#### **Surface Water (表流水)**

「Depth」… センサーから水面までの距離

「Gauge Height/Stage」… 量水板の様に基準点に対しての距離 「Elevation」…海抜もしくは基準となる標高から水面までの距離

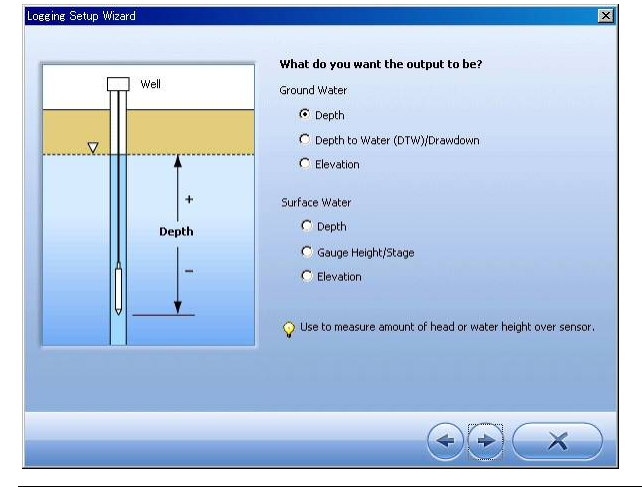

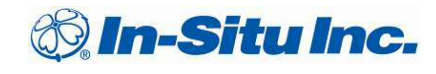

⑩次に、Depth の測定モード以外の場合は初期値を入力する画面に移ります。

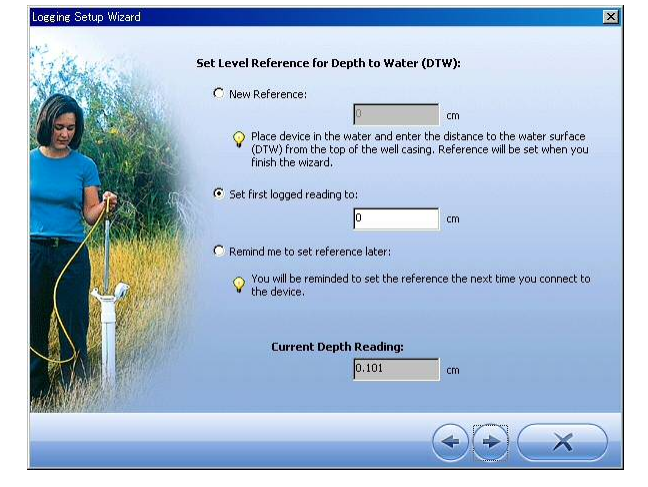

絶対圧(大気圧補正が必要な) センサーの場合、 「Set first logged reading to」 を必ず選択してください。

New Reference: 現在の計測値を入力初期値へオフセットし計測します。

→センサーが既に水中に設置され、ケーブルを介してソフトウェアと通信中である場合のみ使用します。 (例:Level TROLL 500 )

Set first logged reading to: 計測スタート時の値を入力初期値へオフセットし計測します。

- →・設置する前にスケジュールスタートにて計測設定する
	- ・ワイヤ/紐等で設置する絶対圧式センサーを使用する
	- のどちらかに該当する場合に使用します。

Remind me to set reference later:入力初期値を保留にする場合

→この設定を選択すると、測定開始時まで設定を保留にすることが出来ます。 ロギングタブのログデータを右クリックし、Edit を選択することにより、初期値を含め計測インター バル等も変更/追加することが出来ます。

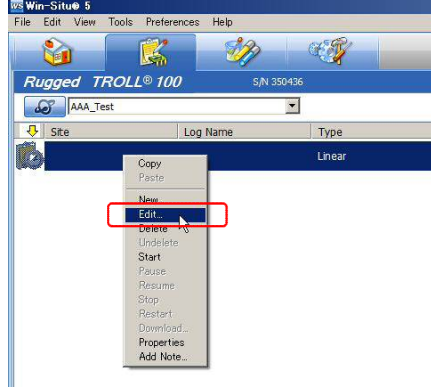

※ 一度計測が開始された後は、入力値を入れることが出来ません。

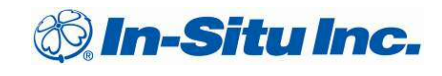

⑪サンプルの比重を入力します。河川、湖沼、地下水の場合は「Fresh Water」、汽水の場合は 「Brackish Water」、海水の場合は「Sea Water」を選択してください。また「Custom」にて 任意の比重を入力することも出来ます。

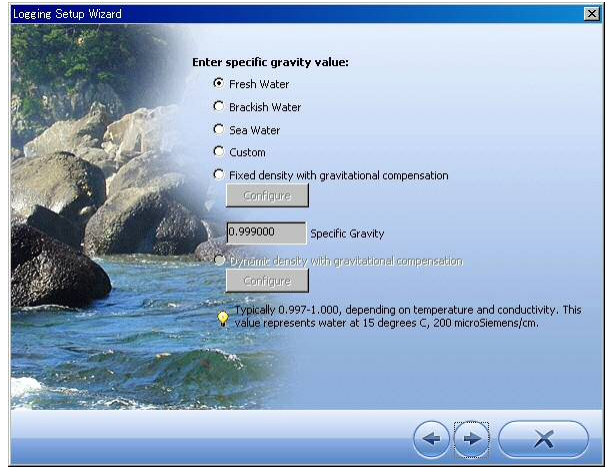

⑫設定データがロギングタブ内に表示されます。

#### Schedule の場合

→ タイマーアイコン <mark>の</mark> が表示されています。設定時間になるとランニングのアイコン <mark>の</mark> に変 わり、ロギングが自動的に開始されます。

#### Manual の場合

→設定済アイコン → が表示されています。左クリックで選択し、右クリックの「Start」、または 画面下部の ▶ を押してください。押した時間を起点に開始され、ランニングのアイコン ※ に 変わります。

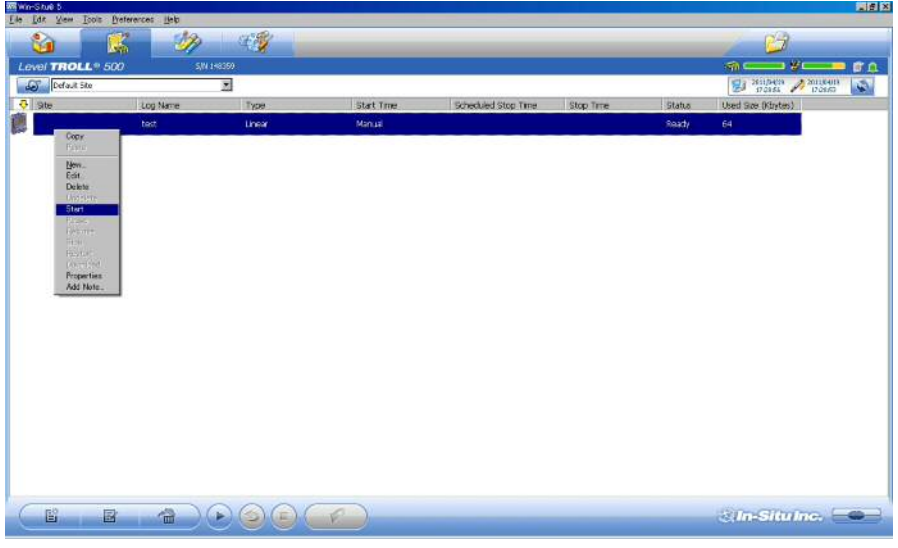

13画面右下部の接続/切断ボタン ●●● を押し、ソフトウェアを終了します。 その後、センサーを観測場所へ設置してください。

## 3.3.3 データの回収

ロギング中のデータは、センサーを PC に接続した際、Logging タブ内でランニングのアイコンの表示 になっています。回収を行う場合、アイコンを右クリックし、「Download」をクリックします。 また、次項「2.2.4 ログの一時停止、完全停止」を行なった後でもデータを回収する事も出来ます。

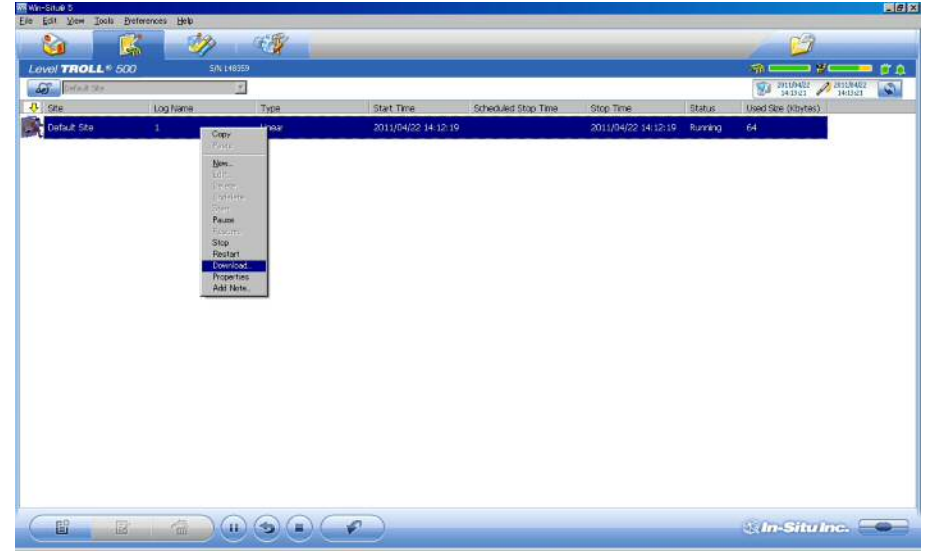

- ⑤最初のデータ回収時は「Download all data」を選択します。以降は「Download new data only」 を選択することにより差分データのみダウンロードし、回収時間を節約することができます。
- Download Options C Download all data C Download new data only C Download using time interval Start Time  $2011/04/22$   $\sqrt{214:12:19}$ Stop Time  $2011/04/22$   $\sqrt{14:12:19}$   $\frac{2}{1}$  $(x)$

また「Download using time interval」では任意期間のデータ取出しも可能です。

⑥回収データは「My Data」タブの画面左側にサイト毎に格納されます。

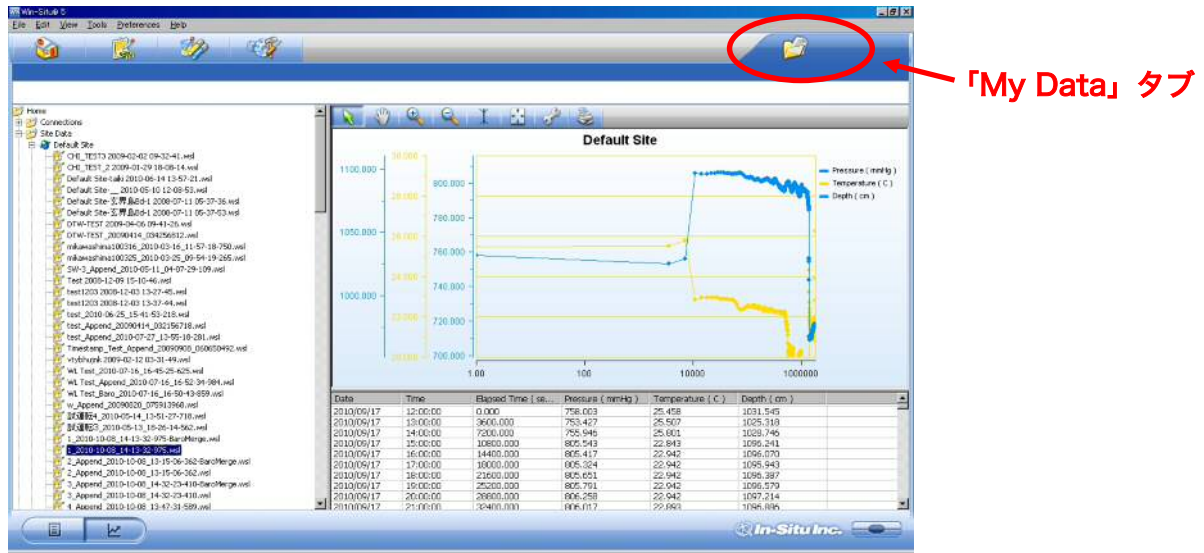

## 3.3.4 ログの一時停止、完全停止

Logging タブ内の記録中のログを選択、右クリックします。

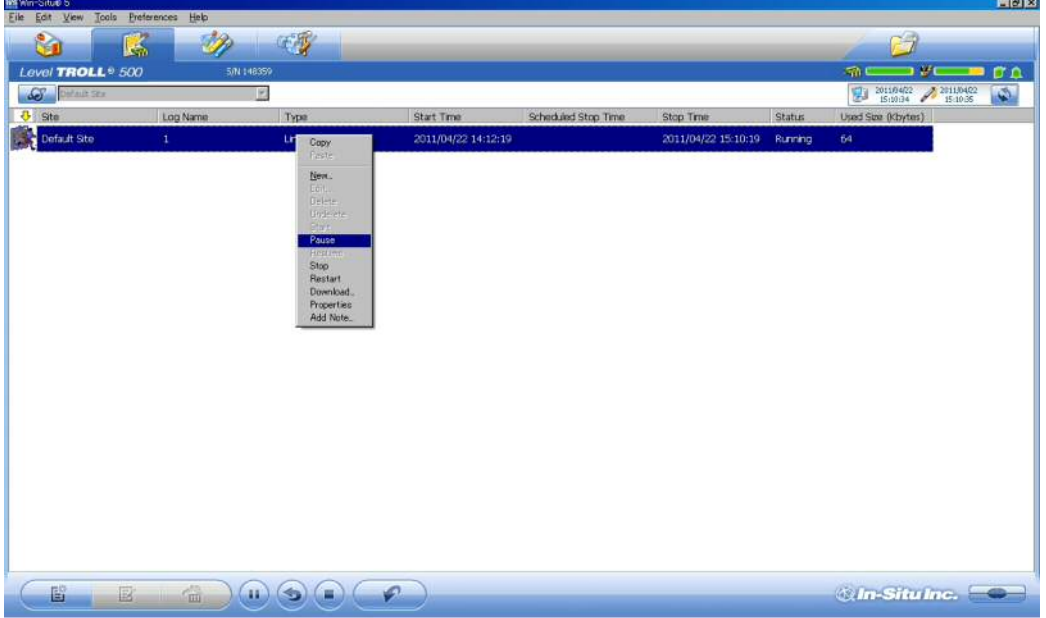

一時停止する場合…「Pause」を押します。再開は「Resume」を押します。 →アイコンが ■ に変わります。

完全停止する場合…「Stop」を押します。

→アイコンが → に変わります。

※この場合は記録の再開は出来ませんので、再設定を行う必要があります。

#### 3.3.5 データの削除

①センサー内部のデータを削除する為には、ロギングを終了させる必要があります。測定中のデータや ー時停止のデータは「Stop」にてロギングを停止させアイコンを ♥ の状態にして下さい。

- ②削除したいログを選択し右クリックの「Delete」をクリックします。確認のダイアログが表示されま すので「OK」をクリックして下さい。
- ③アイコンが に変わります。この段階ではまだ仮消去の状態です。完全に消去する場合、もう一度 右クリックの「Delete」をクリックして下さい。

※Rugged TROLL と Rugged Baro TROLL は、センサー内に 1 つのデータしか保存することが出来 ません。ロギングを終了したデータは PC に回収後に消去し、新規ログを作成する必要があります。

### 3.3.6 CSV、テキストデータへの変換方法

前項で保存したデータは、「My Data」内の任意のデータを右クリックし、「Export to CSV」か 「Export to Text」を選択します。データは同画面の「Exported Data」に展開されます。

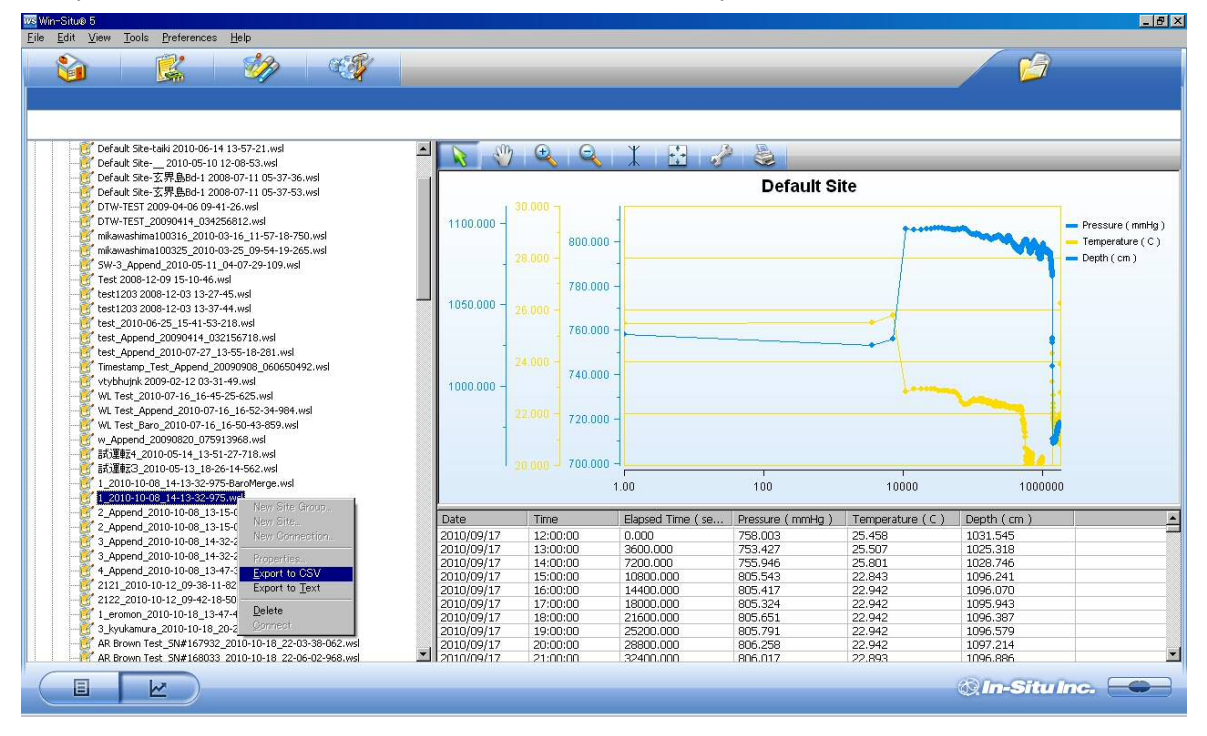

## 3.3.7 VuSitu で回収したデータの閲覧方法(英語版 Ver.5.7.5.6 以上)

VuSitu アプリで回収したデータを Win-Situ5 にて閲覧することや CSV 形式に変換することができます。 ① VuSitu データ(html 形式)をアプリからメール/ファイルサービス/有線接続により PC へ移動させます。

② Win-Situ5 を起動し、「File」→「Import VuSitu Data Files」をクリックします。

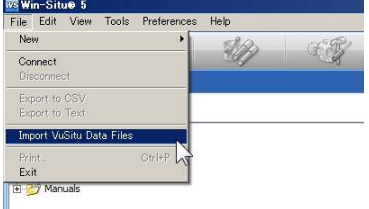

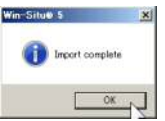

③ 任意のファイル(html 形式)を選択し開きます。自動で変換が開始し「Import complete」 のウインドウが表示され、Win-Situ 5 の形式に変換され、データも保存されます。 保存データについては、前項「3.3.6 CSV、テキストデータへの変換方法」を行うこともできます。

 $-|*a*| \times$ 

## 3.4 4-20mA 出力

Win-Situe 5

## 3.4.1 4-20mA 出力単位設定

- ① 出力パラメータの表示単位を確認します。「センサー」タブをクリックし、表示されているセン サーをクリックして選択、その後 Sensor Setup ボタンをクリックします。
- ※ この操作はセンサー内のロギングを停止してから実施してください。ロギング中の変更は 出来ません。
- ※ Rugged TROLL 100/200 および Rugged Baro TROLL には 4-20mA 出力機能がありません。

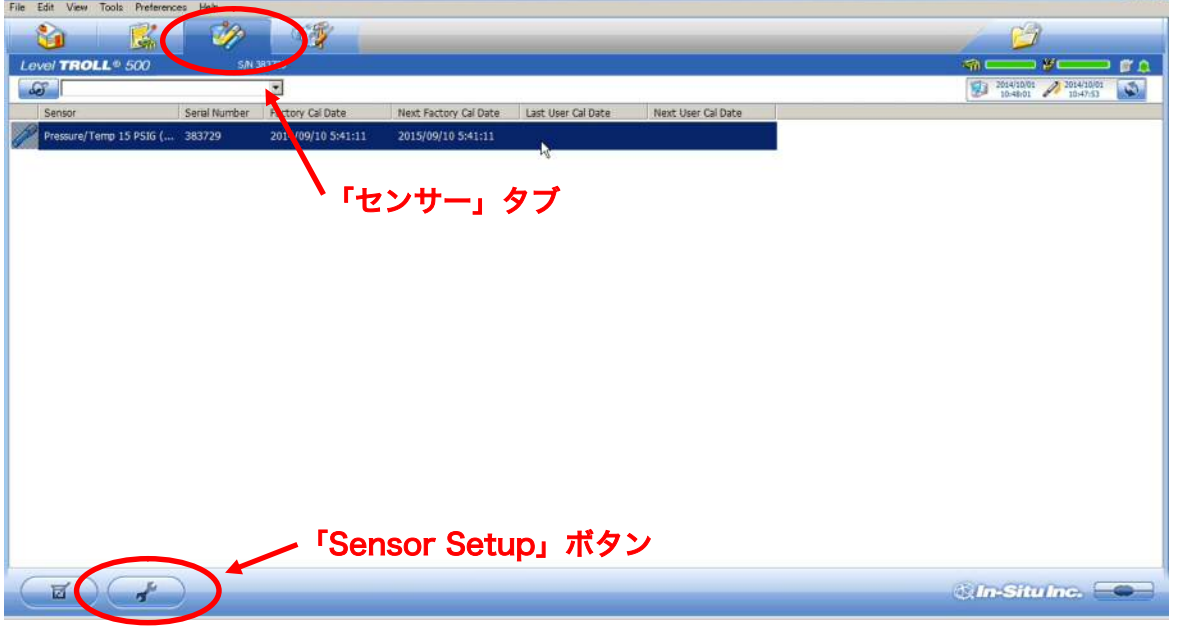

② Sensor Setup ウインドウが開きます。Parameter、Unit をプルダウンで確認/変更、チェックボ タンを押します。

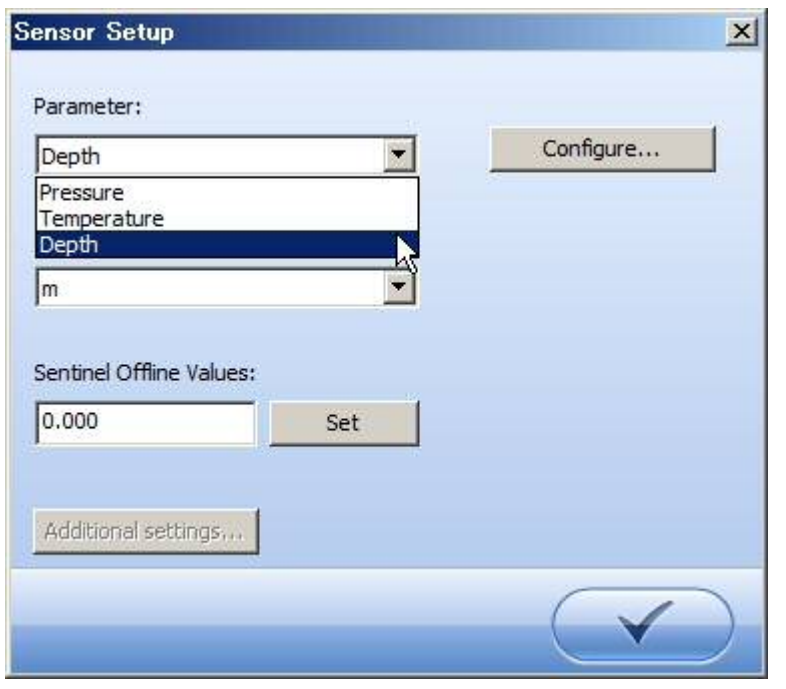

※この画面での Unit は、直近に設定したものが表示されています。

## 3.4.2 4-20mA 出力パラメータ、スケーリング設定

① 「Setting」タブをクリックし「Analog Setup」をクリックします。

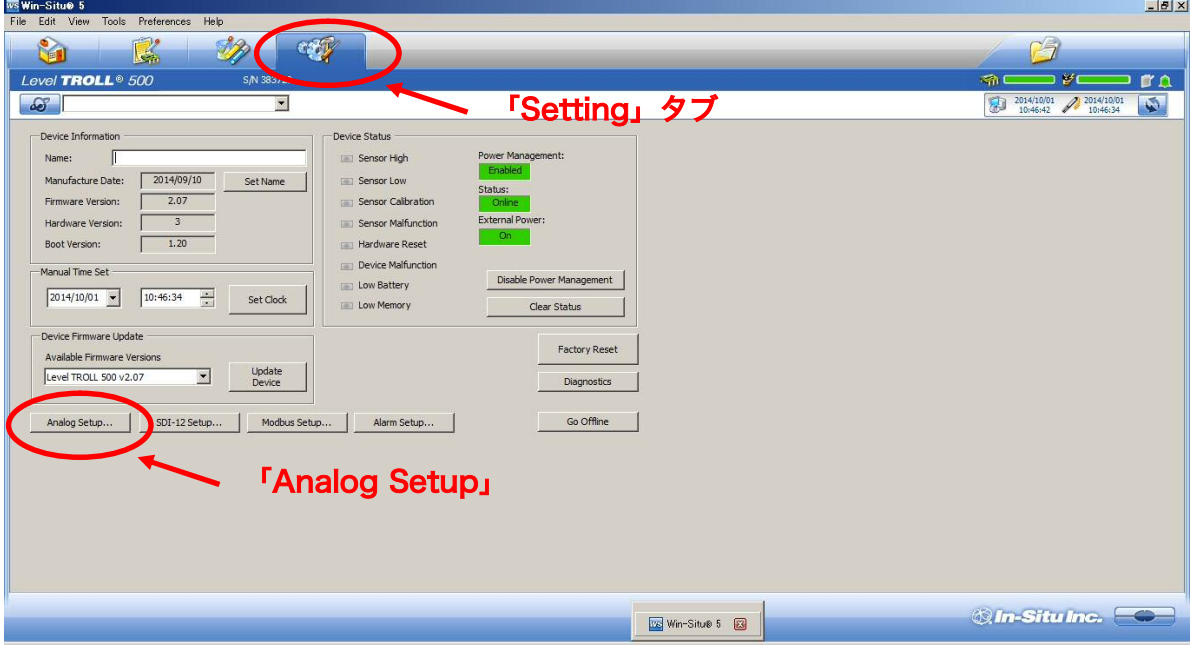

② Analog Setup ウインドウが開きます。Parameter(出力する測定項目)を確認/変更のうえ、 Zero Scale(4mA)および Full Scale(20mA)を入力し、最後にチェックボタンを押します。

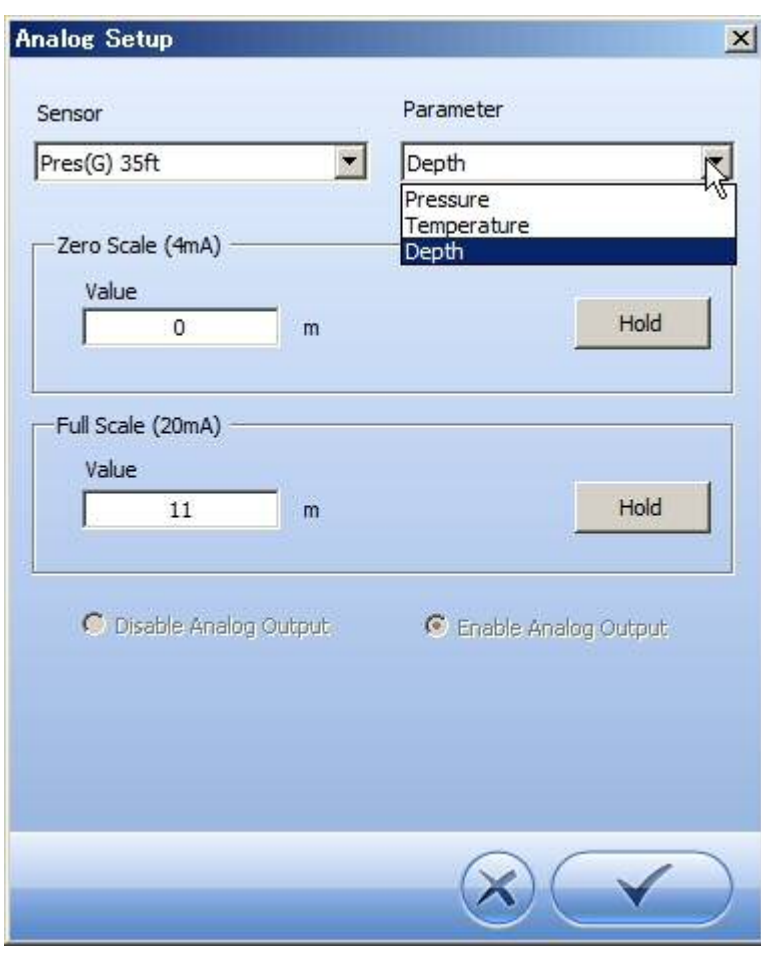

※逆スケーリングの設定は不可

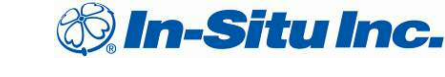

### 3.4.3 外部出力用結線

- ・Rugged TROLL200、Rugged Baro TROLL : RS485、SDI-12 \*Rugged TROLL 100 は外部出力機能無し
- · Level TROLL、Level Baro TROLL: RS485、4-20mA (2 線) および SDI-12
- · Aqua TROLL 100/200: RS485、4-20mA (3線) および SDI-12
- ・Aqua TROLL 500/600: RS485 および SDI-12
- · RDO Pro-X: RS485、4-20mA (3 線) および SDI-12
- ・RDO Blue: RS485 および SDI-12

\*RS485 および SDI-12 用の通信コマンドについては弊社へお問い合わせください。

① 外部機器への接続は、センサーケーブルの端末接続側をバラ線加工にする必要があります。

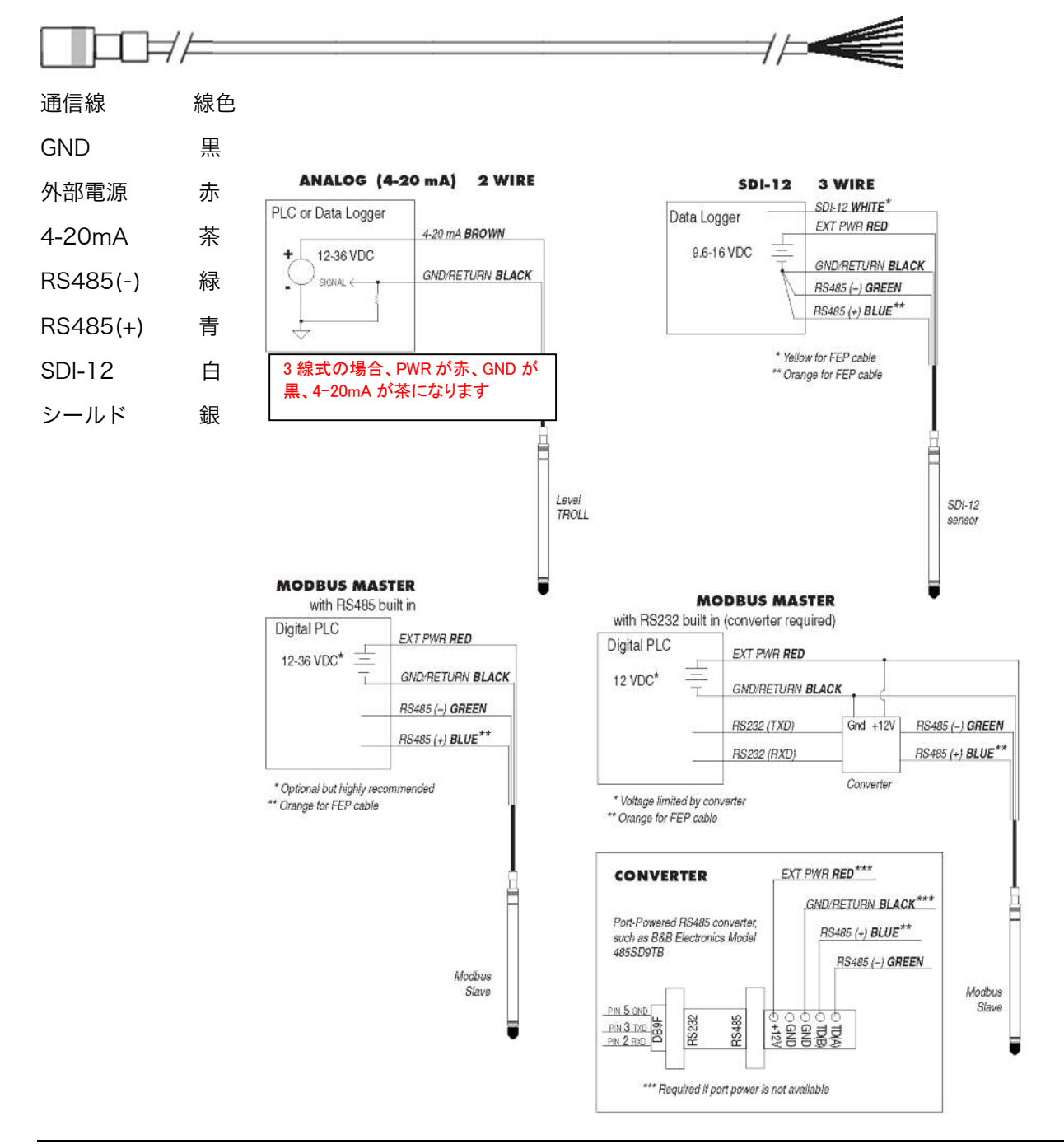

# 4.0 大気圧補正

絶対圧式の水位計で測定したデータは、一般的に大気圧データとの補正が必要になります。 大気圧計 Baro Merge のデータを用いて補正を行う場合、事前に Win-Situ5 ソフトウェアにて 大気圧データと水位データの取り込みを済ませてください。

Baro TROLL をお持ちでなく、観測時間が数十分と比較的短時間の場合、センサーをオフセットにし て大気圧を除く方法もございます。5.2 圧力センサーの校正(ゼロ校正)を参照ください。

## 4.1 大気圧補正ソフト Baro Merge のインストール方法

「WSBM-Setup.exe」を http://arb-ls.com/products/insitu\_other/pdf/dl15.html

よりダウンロードし、デスクトップに保存してください。

「WSBM-Setup.exe」と、をダブルクリックします。

、 wsBM-Setup.exe (インストールを続けるには Next をクリック、の意)<br>Next >」をクリックします。(インストールを続けるには Next をクリック、の意)

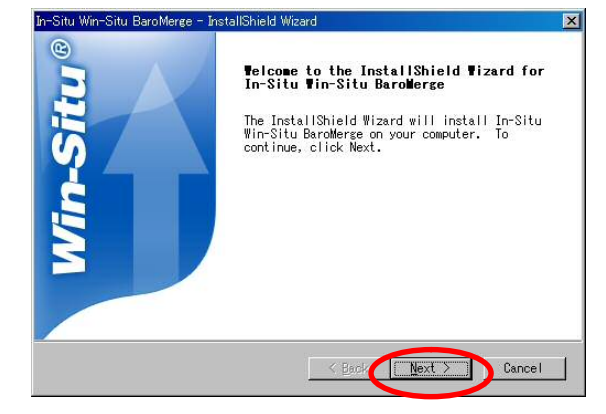

上段を選択し、「Next >」をクリックします。(使用許諾に同意します、の意)

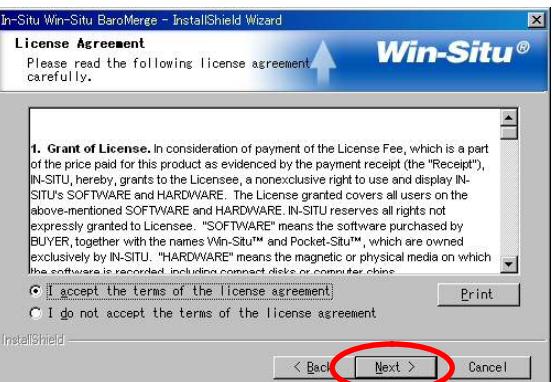

保存フォルダを決定します。C¥Program Files¥InSitu¥WinSitu で宜しければ「Next >」をクリック してください。変更したい場合は、「Browse」をクリックして任意のディレクトリを選択して下さい。

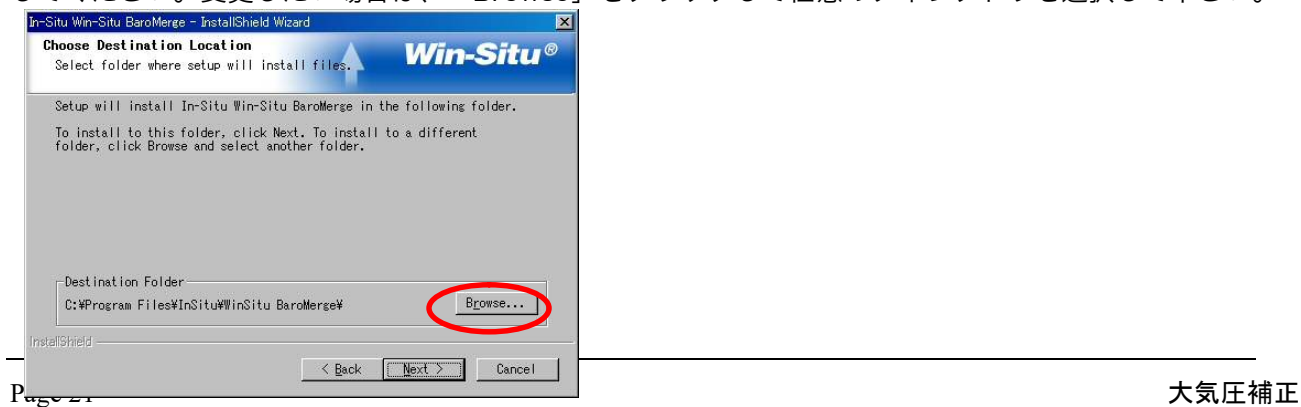

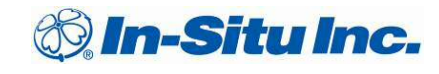

ショートカットを作成します。チェックボックスを何も変更せず「Next >」をクリックします。

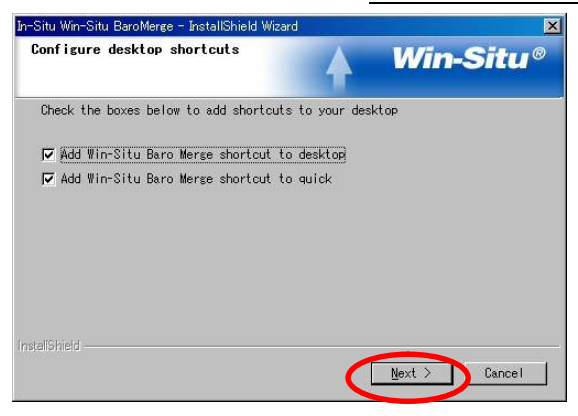

ソフトウェアのインストールが完了しました、「Finish」をクリックして下さい。

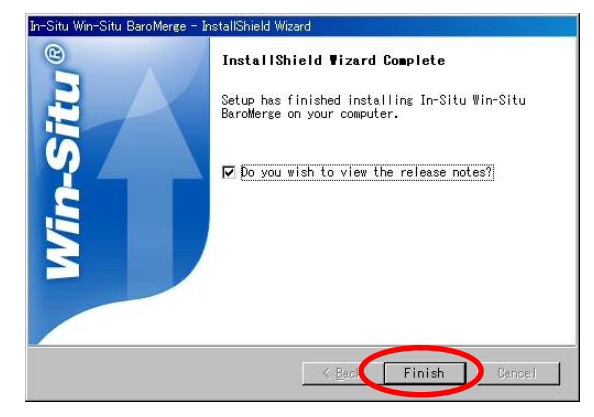

## 4.2 ソフトウェアの操作

Baro Merge ソフトウェアは、3 種類の方法から大気圧の補正を行うことが出来ます。

①大気圧 1 点の手入力による補正 ②大気圧複数点の手入力による補正 ③Baro TROLL データによる補正

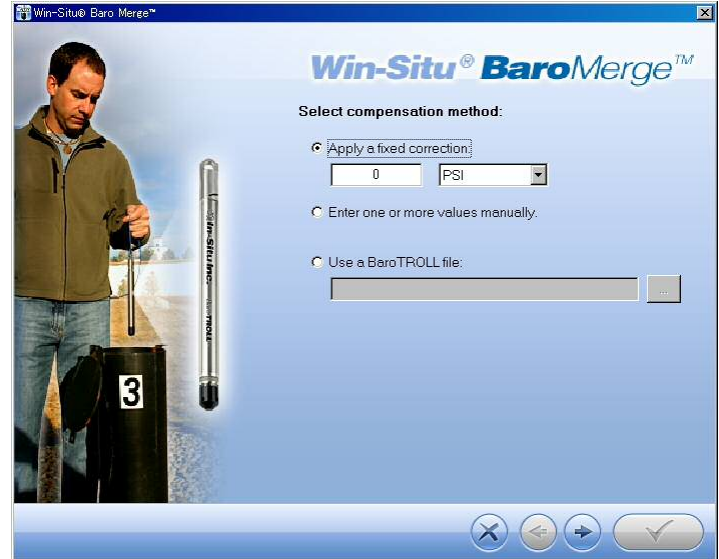

## 4.2.1 ①大気圧 1 点の手入力による補正

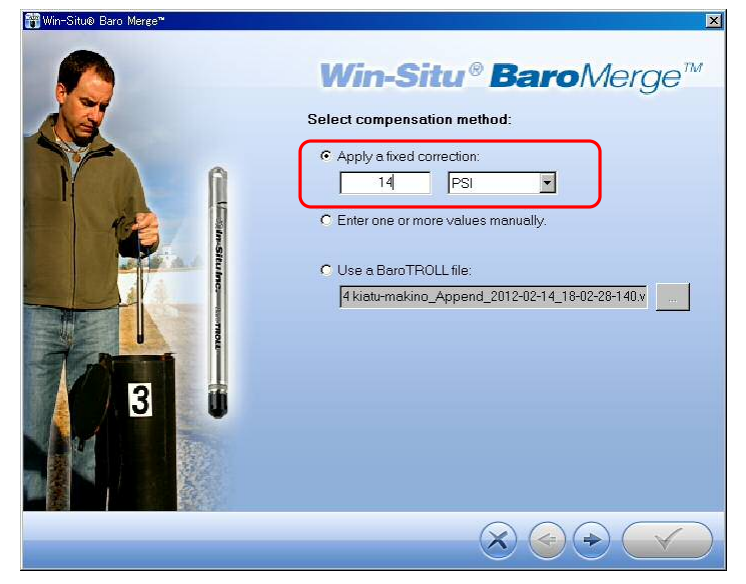

1.上段の Apply a fixed correction に任意の数値を入れ、単位をプルダウンから選択してください。

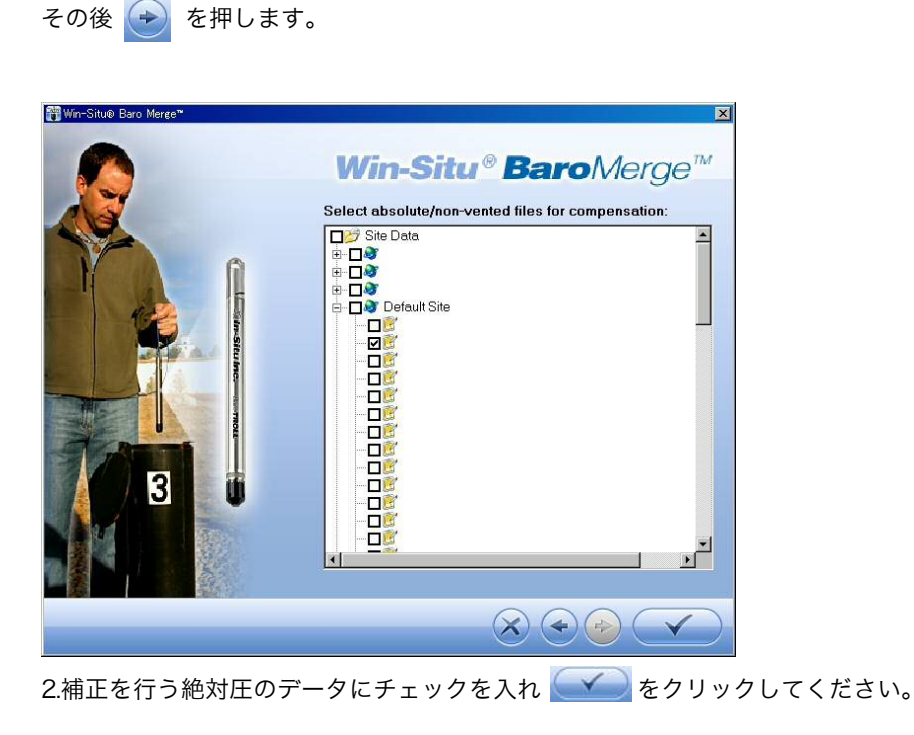

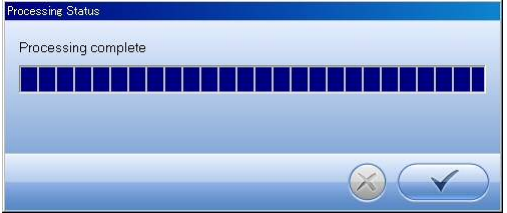

3. データの補正が終了した後 インをクリックし、ソフトウェア画面も閉じます。

※補正データは、補正前と同じフォルダに「元のファイル名-Baro Merged」の名前で保存されます。

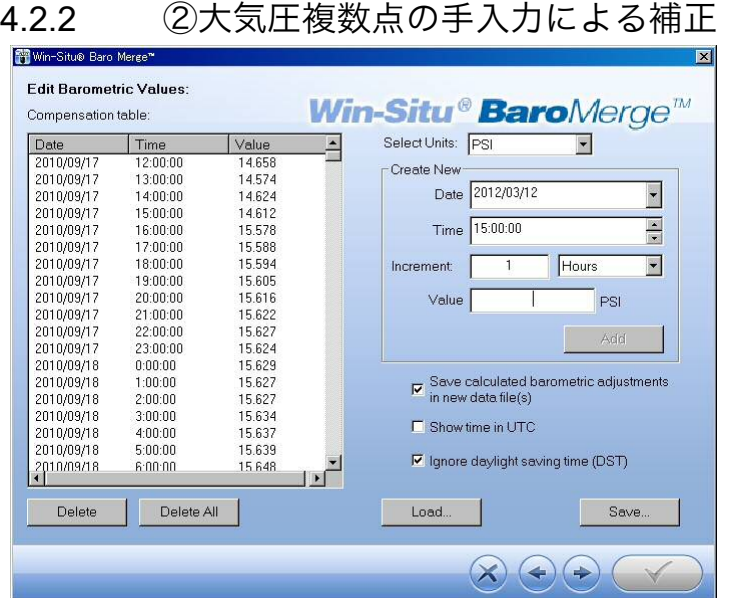

1. 水位計計測時と同時刻の大気圧値を別途用意し、Data、Time、Valur を入力し「Add」を押します。以後のデー タは、Value に新しい値を、Increment に経過時間を入力し「Add を押します」。

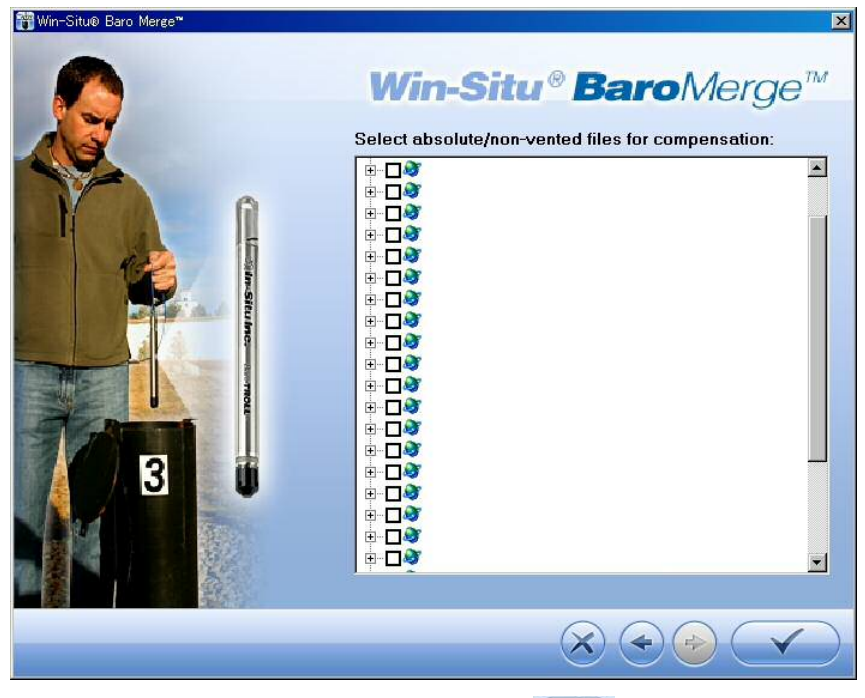

2. 補正を行う絶対圧のデータにチェックを入れ、 → をクリックしてください。

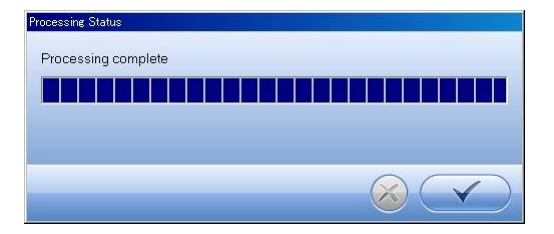

3. データの補正が終了した後 インをクリックし、ソフトウェア画面も閉じます。 ※補正データは、補正前と同じフォルダに「元のファイル名-Baro Merged」の名前で保存されます。

## 4.2.3 ③Baro TROLL データによる補正

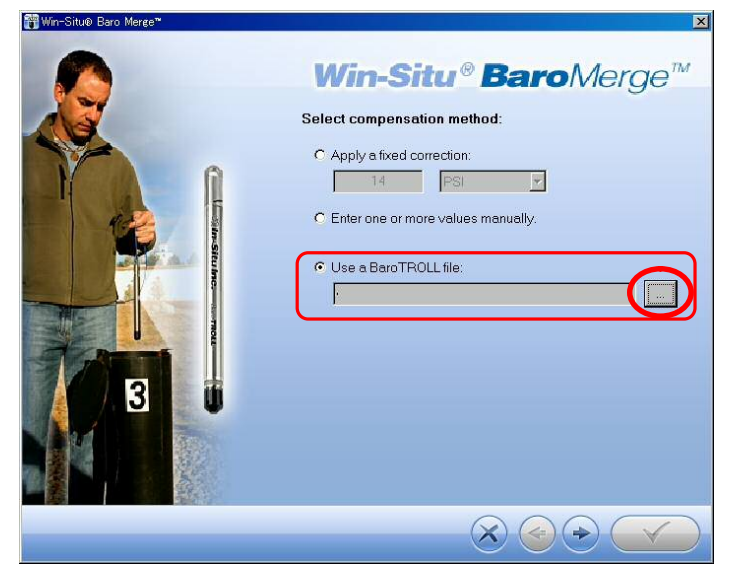

1. 下段の Use BaroTROLL file を選択し、参照ボタンからデータを選択し、→ を押します。

2. Baro TROLL データから読み込まれたテーブルが表示されます。必要に応じて前項の「②複数点の大 気圧の手入力による補正」と同様、テーブルを修正し、→ を押して次に進みます。

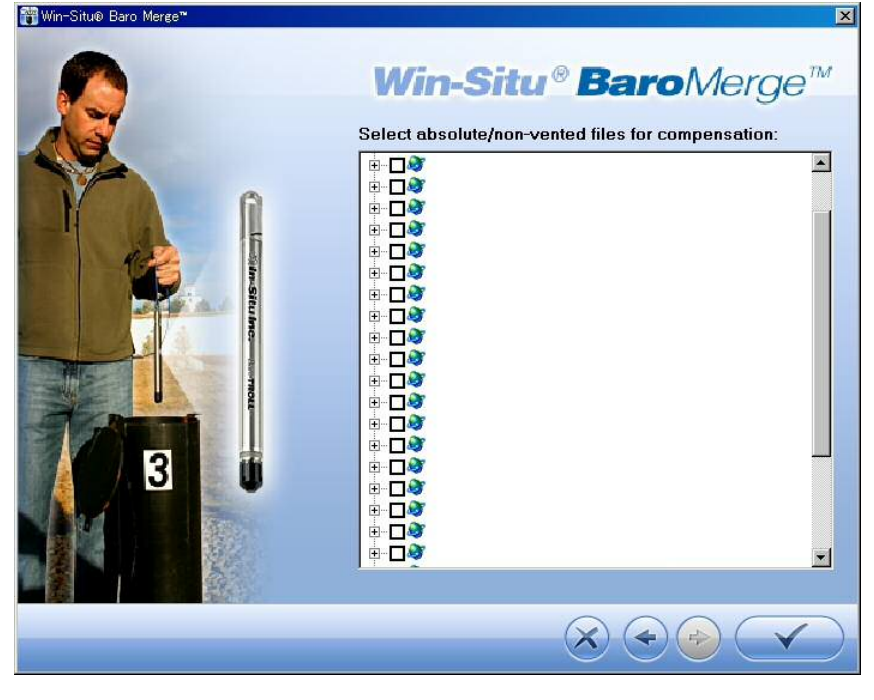

3. 補正を行う絶対圧のデータにチェックを入れ、 マン をクリックしてください。

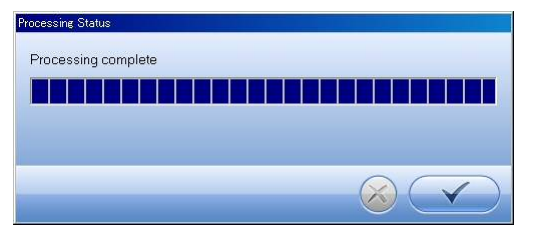

4. データの補正が終了した後 インをクリックし、ソフトウェア画面も閉じます。

※補正データは、補正前と同じフォルダに「元のファイル名-Baro Merged」の名前で保存されます。

# 5.0 圧力センサーの校正

### 5.1 精度

大気圧自動補正型の圧力(水位)センサー精度は、FS±0.1%(2019 年 6 月製造以降は±0.05%)です。

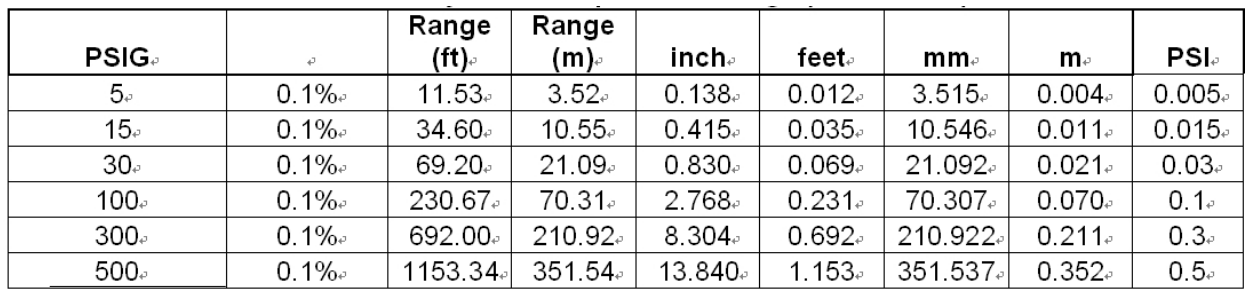

センサーレンジ毎の精度範囲は下図の通りです。

お使いのセンサーの圧力測定値がこの範囲から逸脱している場合、メーカーでのセンサーの校正が必要 になります(1年毎の校正を推奨いたします)。センサー面をつついたりこすったりせず、当マニュア ル巻末に記載の製品サポートへ御連絡ください。

## 5.2 圧力センサーの校正(ゼロ校正)

圧力センサーが上記範囲内に納まっている場合において、ゼロ校正を行うことが出来ます。

※絶対圧センサーについてはゼロ校正を行わないでください。大気圧値がゼロになってしまいます。

① バケツ等に水を汲み、ノーズコーンを取り外さないままですすぎ、自然乾燥させます。

その際、センサー感圧部には絶対に触れないで下さい。修理不能な故障の原因になります。

- ② 大気圧の安定した場所に静置します
- ③ Win-Situ 5 ソフトウェアにてセンサーを認識させ、「Sensor」タブを開きます。次に接続セン サーをクリックし「Calibrate Sensor」ボタンを押します。

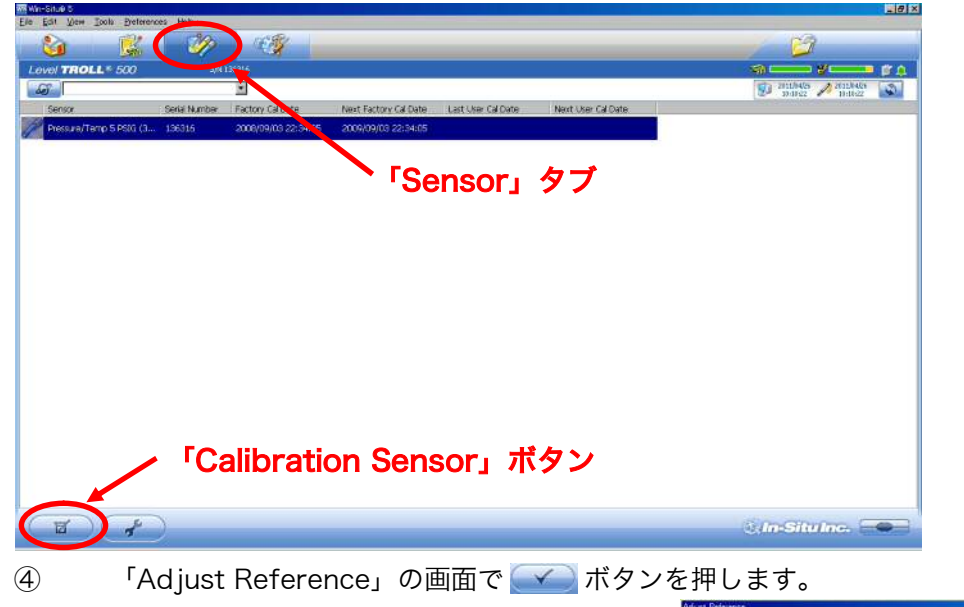

## 5.3 ファクトリー(工場出荷時設定)リセット

以下の場合、必要に応じてファクトリーリセットを行います。

- ・圧力センサーの読取値が精度範囲外
- ・内部ログデータを全て消去したい
- ・測定設定をリセットしたい
- ・センサーを初期化したい

ファクトリーリセットはセンサーを工場出荷状態に戻す作業です。内部ログは全て消去されますので、 実行前には必ずログデータを取り出してください。

Win-Situ5 ソフトウェアにてセンサーを認識させ、「Device Setup」タブの「Factory R Reset」ボタンをクリックします。

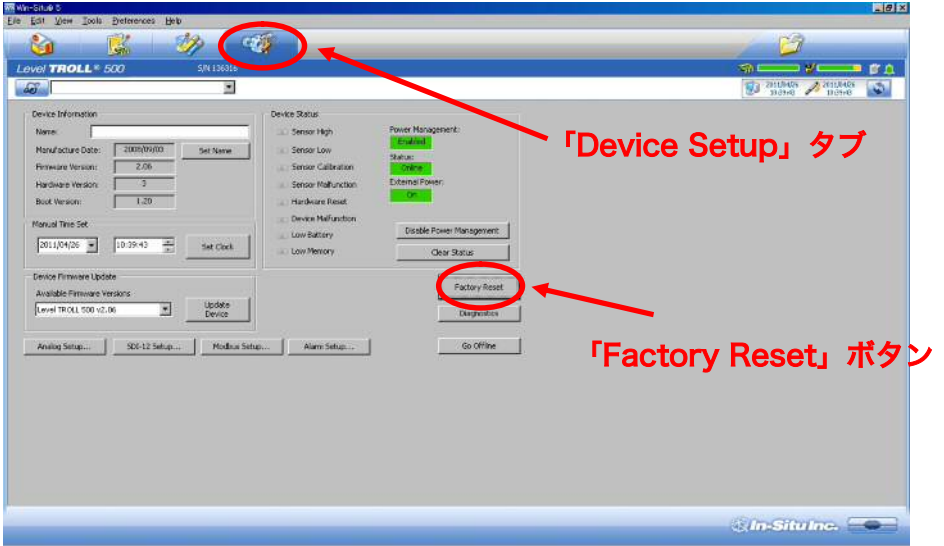

センサー内の全てのデータ・設定が消去される旨のダイアログは現れますので「OK」をクリッ ク してください。

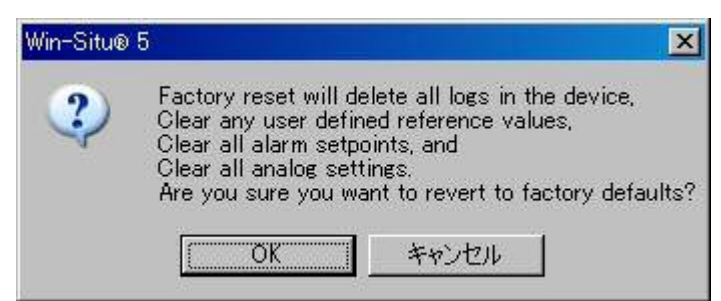

上記作業を行った上でも読取値異常等の問題が解決されない場合、「6.0 修理とサービス」を参照の上、 サポート窓口へお問い合わせください。

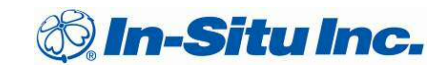

# 6.0 導電率センサー (Aqua TROLL 100 / 200) の校正

設置環境により Aqua TROLL の導電率センサー部へ泥、藻類、海洋生物の付着が見られる場合、綿棒 等の柔らかい素材で定期的なクリーニングを行ってください。

導電率センサーは、メーカーにて 1 年毎の校正を行うことを推奨しておりますが、日常のメンテナン スにおいては校正の必要はございません。導電率センサーは出荷時に厳密な校正を行っており、そのま ま長期間測定を行うことが出来ます。

お客様による校正は Win-Situ 5 ソフトウェアにて行うことは可能ですが、正確な校正を行うには

#### ・使用する標準液は未開封であること(コンタミネーションの影響が大きい為)

#### ・センサーの温度と標準液の水温が同一であること(校正温度の誤差による影響が大きい為)

#### ・導電率センサーへ気泡が付着していないこと(気泡による誤測定)

以上の条件が必要ですので、十分ご留意ください。日常の計測業務手順に校正作業が含まれている場合 を除き、ユーザーによる校正は推奨いたしません。

#### 6.1 精度

導電率センサーの精度は、

 $\sim$ 80,000 $\mu$ S/cm の場合 … ±0.5%

80,000μS/cm~の場合 … ±1.0%

です。測定値がこの範囲に収まらない場合、メーカー(推奨)もしくはお客様による校正を行ってくだ さい。

#### 6.2 導電率の校正手順

センサーを綿棒や柔らかいブラシ等で良く洗浄し、水気を完全に取り除きます。

12,890μS 導電率標準液(入手方法についてはお問い合わせください)を開封前に良く振りま す。

付属の校正ボトル(右図)を用意し、蓋のグロメット部からセンサーをボトル底まで差し込み ます。 グロメット

 校正ボトルの蓋(センサーは刺さったまま)を取り外し、 「Rinse」ラインまで標準液を注ぎ共洗いし、液を捨てます。 5.ボトルに標準液を「Fill」のラインまで注ぎ、センサーの付いた蓋を閉めます。 6.センサーを標準液の水温に慣れさせる為、最低 30 秒間静置します。

7.センサーを水平に持ち左右に振りながら、ボトルの側面を 軽く手で叩き、センサーに付着している気泡を逃がします。

8.ボトルを 45℃ずつ回転させながら、机などへ軽く叩きます。

9.PC にて Win-Situ 5 ソフトウェアを起動し、センサーを接続します。

1)「センサー」タブをクリックした後、 校正ボタンをクリックします。

「センサー」タブ

2)校正する項目を選択する画面が 表示されますので Conductivity を選択し「Calibrate」をクリック。

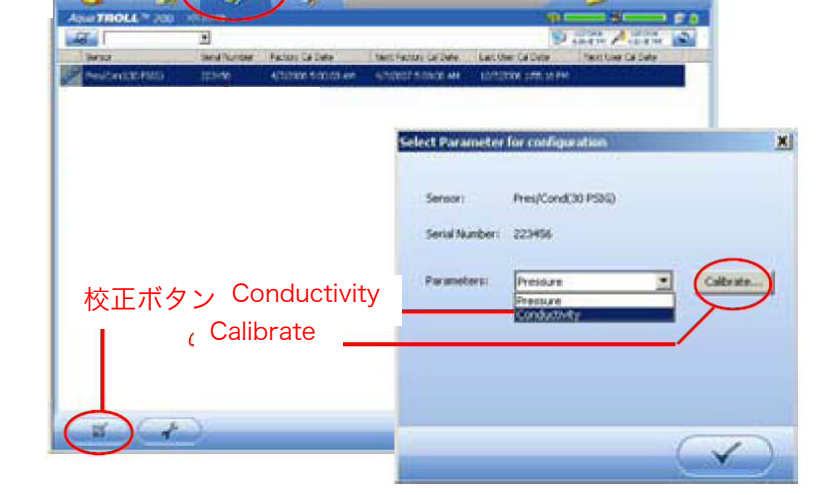

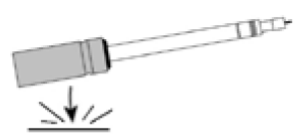

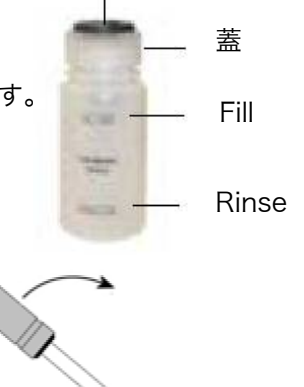

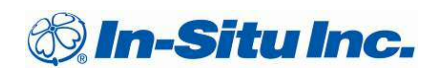

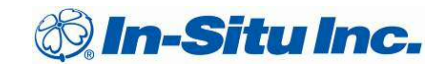

3)ガイダンスに従い以下の画面に進み、標準液の導電率値を入力し、(例:12890) 「Accept」をクリックしたのち「Start Calibration」をクリックすると、校正が始まります。

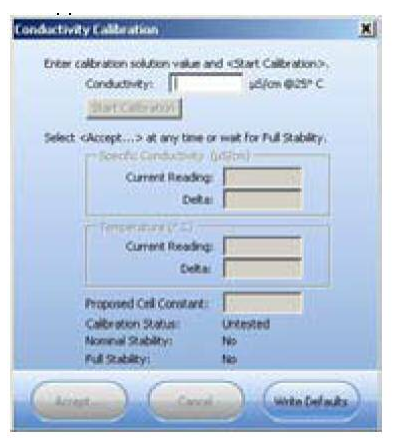

4)校正が終了すると以下の画面に移ります。

 校正後の Cell Constant 値(セル定数)が表示されます。 この数が 0.98 から 1.02 の間に収まった場合、校正が適切に行えたことになります。 それ以外の場合、センサーの汚れと気泡を確認した上で、再度校正を行ってください。

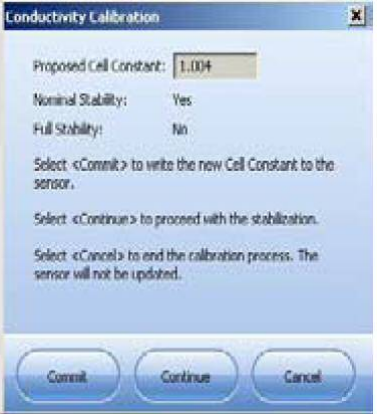

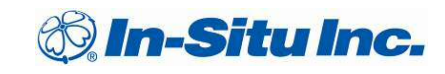

## 6.3 ファクトリー(工場出荷時設定)リセット

以下の場合、必要に応じてファクトリーリセットを行います。

- ・導電率センサーの読取値が精度範囲外
- ・内部ログデータを全て消去したい
- ・測定設定をリセットしたい
- ・センサーを初期化したい

#### ファクトリーリセットはセンサーを工場出荷状態に戻す作業です。内部ログは全て消去されま すので、実行前には必ずログデータを取り出してください。

Win-Situ5 ソフトウェアにてセンサーを認識させ、「Device Setup」タブの「Factory R Reset」ボタンをクリックします。

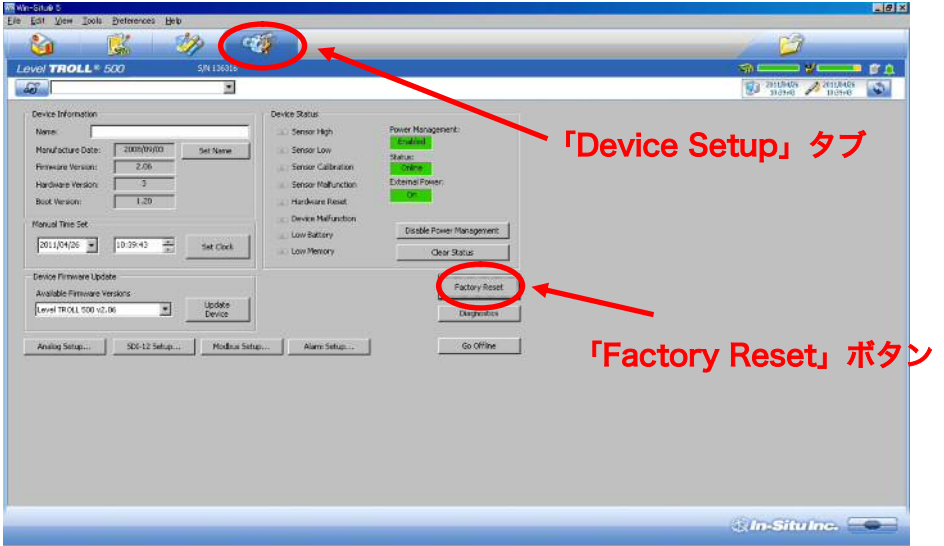

センサー内の全てのデータ・設定が消去される旨のダイアログは現れますので「OK」をクリッ ク してください。

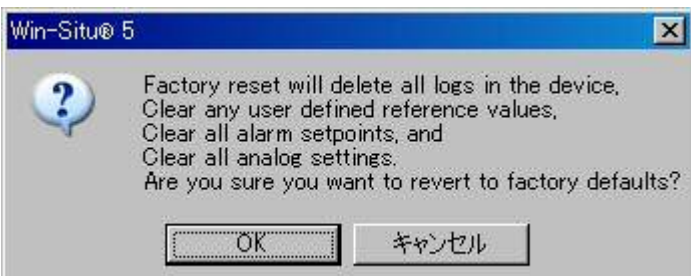

上記作業を行った上でも読取値異常等の問題が解決されない場合、「6.0 修理とサービス」を参照の上、 サポート窓口へお問い合わせください。

# 7.0 修理とサービス

### 7.1 保証規定

TROLL シリーズのセンサー本体の保証は 1 年間、ケーブルコネクタ部は 2 年となります。また、お客 様によるセンサーの分解を行うことはお止め下さい。サービスを受けられない場合がございます。

製品の外観、測定データに異常が確認された場合は、直ちにご使用を中止し、販売代理店または弊社に ご連絡ください。修理・技術的なサポートの手順は以下の通りとなります。

#### 7.2 連絡先

連絡先: ア104-0061

 東京都中央区銀座 8-13-8 銀座三井ビルディング ライフサイエンス部 In-Situ (イン・シチュ) サポート

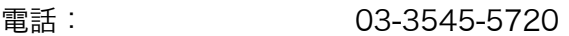

Fax: 03-3543-8865

ホームページアドレス: www.arbrown.com

#### 7.3 修理・サービスのながれ

- 1. 製品名、シリアルナンバー(筐体に刻印されております)を事前に控え、販売代理店または弊社連 絡先にご連絡下さい。
- 2. ご連絡頂いた際に、弊社または代理店担当者から機器の設置状況、測定環境、不具合の具体的な症 状をお伺いすることがございます。些細な事でも結構ですので情報をお伝え下さい。
- 3. 弊社でのチェックまたはメーカーでの検査/修理が必要と判断された場合、上記へ修理依頼品をお送 りいただきます。
- 4. 保証対応の可否、検査/交換による費用が発生した場合の費用について弊社または販売代理店よりご 連絡いたします。
- ※ 当保証規定は、商品輸送中の事故/盗難等による機器の損害については範囲外となります。 修理依頼品を送付される際は、貨物保険への加入をお勧めいたします。